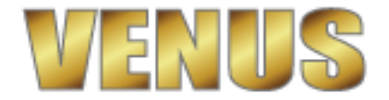

1

# 【ルーターのIPアドレスを確認する】 ※まずは、Windows上でネットワークを確立します!

※タプレットPCがルーターと接続していなければIPアドレスは確認できません。 (インターネットが操作できればルーターと接続しています。)

1、『設定』から『コントロールパネル』を開きます。

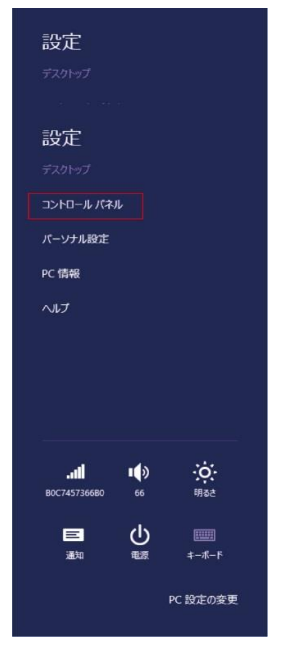

2、『ネットワークの状態とタスクの表示』画面を開きます。

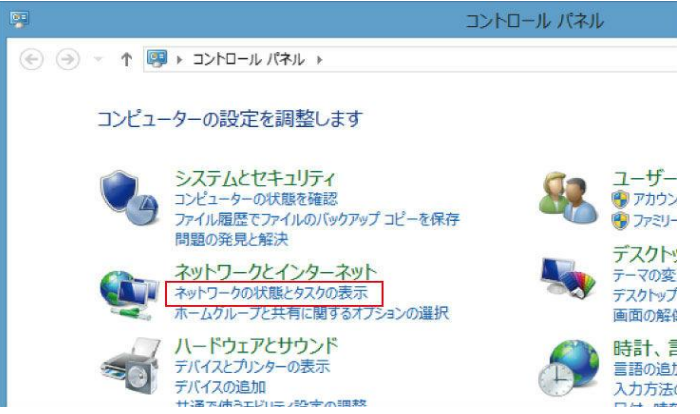

3、画面左の「アダプターの設定の変更」をクリックします。

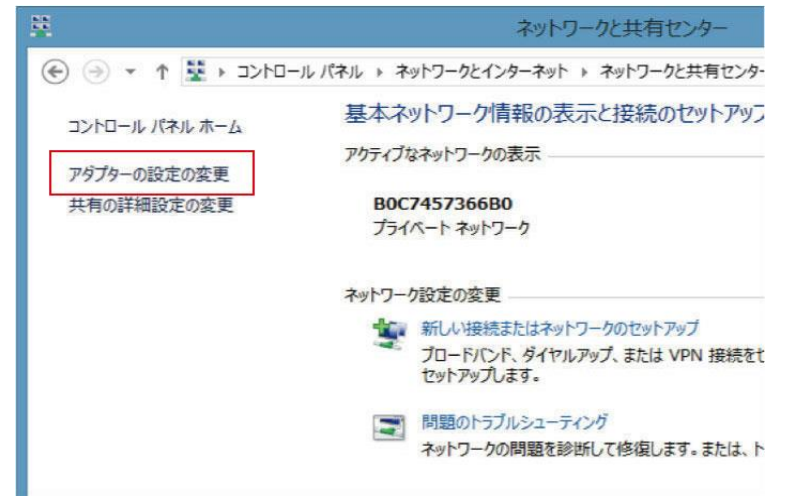

### 3、ワイヤレスネットワーク接続を右クリックし『状態』画面を開きます。 2

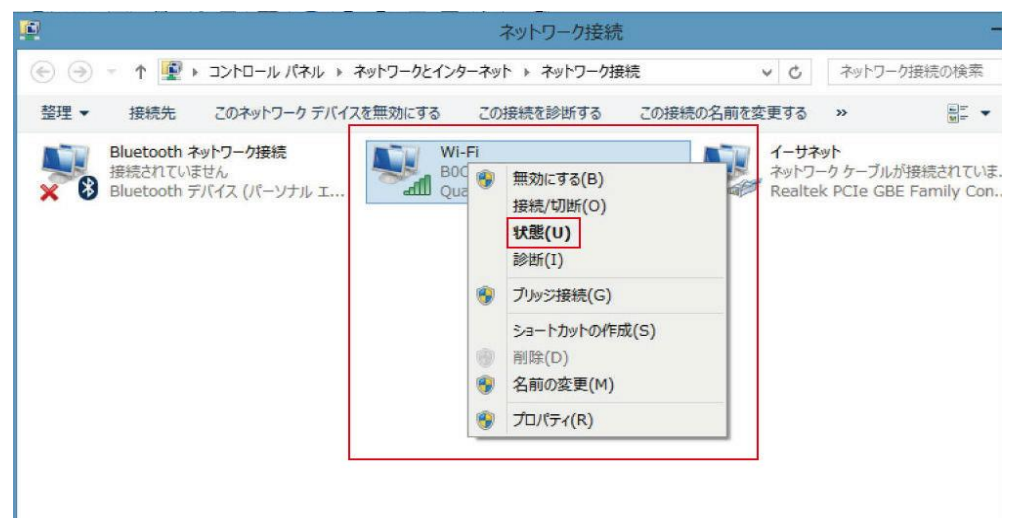

#### 4、『詳細』ボタンを押します。

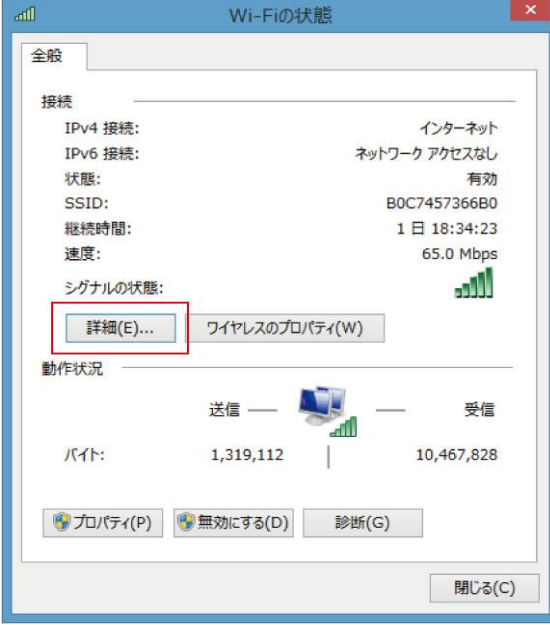

## 5、IPアドレスを確認する。

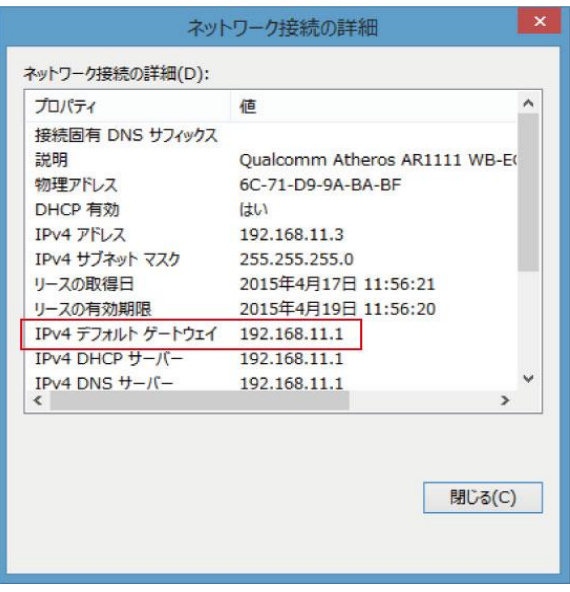

デフォルトゲートウェイに表示されてい数値がIPアドレスです。 メモ用紙に控えてください。

左図では、**192.168.11.1**になります。

通常ルーターにIPアドレスを設定しない場合は **192.168.1.1**になっていることが多いです。

#### 【パソコンにIPアドレスを設定し、Windows上でネットワークを確立する】 3 まずは、VENUSの親機(サーバー機)になるPCにIPアドレスを設定します。

1、同じように『コントロールパネル』→『ネットワークの状態とタスクの表示』→「アダプターの設定の変更」画面を開きます。 VENUSのサーバー機は、有線でルーターに繋がっていると思うので、イーサネットもしくは、ローカルエリア接続の アイコンを右クリックし、『プロパティー』画面を開きます。

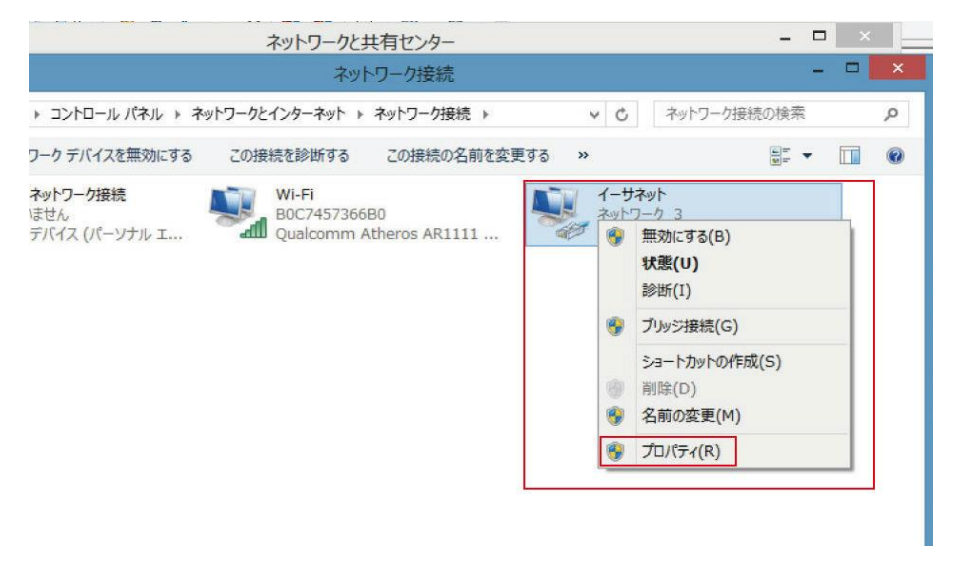

2、プロパティー画面から『インターネットプロトコルバージョン4(TCP/IP)』選択し『プロパティー』ボタンを押します。

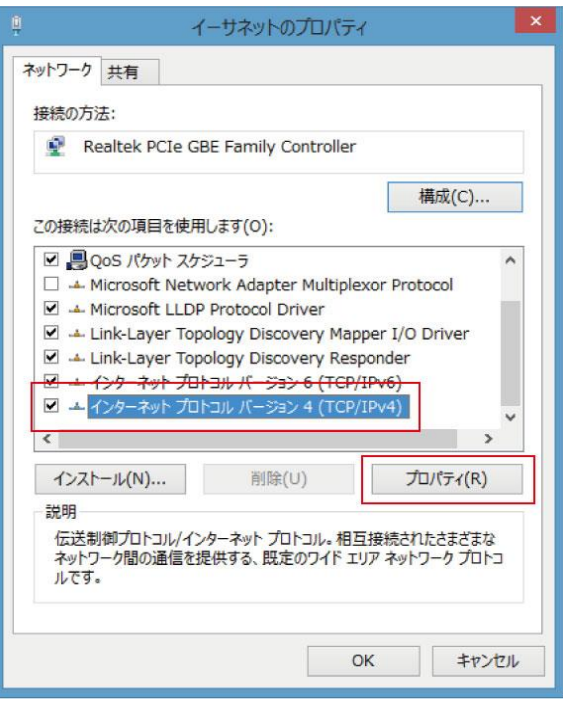

## 3、IPアドレスを設定します。 4

①まず、次の『IPアドレスを使う』にチェックを入れルーターのIPアドレスを『デフォルトゲートウェイ』に入力します。 念のため、『優先DNSサーバー』にも設定しておきます。 この設定は、インターネットに接続させる為のものなので、設定をしなくてVENUSは作動します。

#### VENUSには、連結しているパソコンの時計時間を自動で合わせる機能が搭載されており この機能を作動させる為には、インターネットへ接続させる事が必要です。 VENUSを連結しているパソコン間の時計時間が大幅に違っているとVENUSが作動しなくなります。

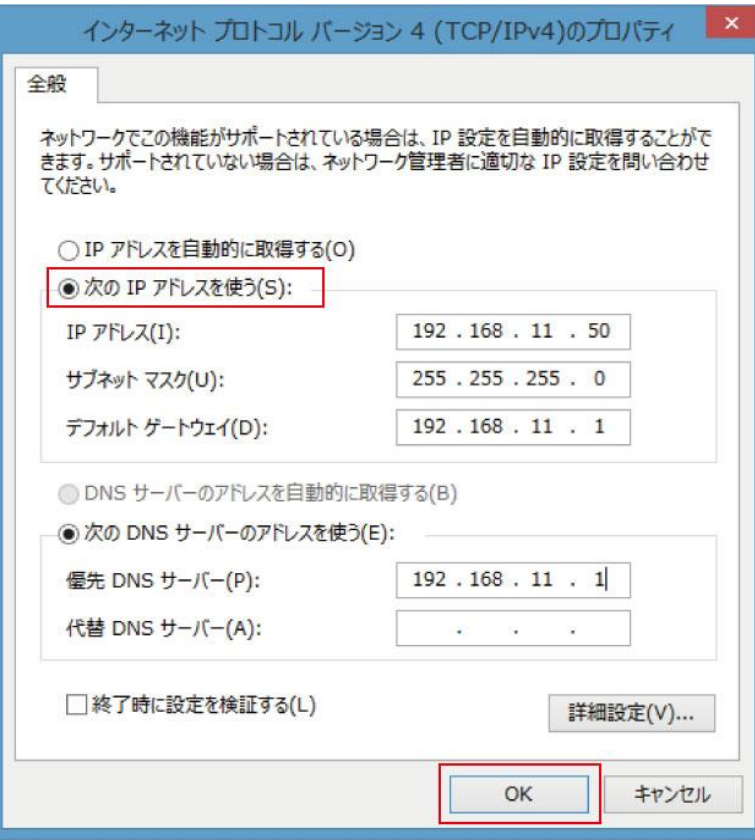

②IPアドレスを入力します。

IPアドレスは、ルーターのIPアドレスの、最初の4つの数値を同じものにして4番目の数値を任意の違う数値にします。 任意の数値で構いませんが、VENU以外にもネットワーク接続されているPCがある場合は 同一の数値にならないように注意してください。

また、ルーター自体にIPアドレスを設定していない場合、ルーターの電源を入り切りすることでIPアドレスが 変わってしまう事があります。使用するルーターの取り扱い説明書をよく読んで設定して下さい。

③サブネットマスクを設定します。

サブネットマスクは、カーソルを持っていくと255.255.255.0と入力されると思いますので そのままの数値にしておきます。自動で入力されない場合は、IPアドレスが間違っている可能性があります。

④入力が終わりましたら『OK』ボタンを押して登録完了です。

子機側、タブレットPCへIPアドレスを設定します。 55mm のかい 55mm のかい 55mm のかい

4、同じように『コントロールパネル』→『ネットワークの状態とタスクの表示』→「アダプターの設定の変更」画面を開きます。 VENUSのクライアント機(タブレットPC)は、無線でルーターに繋がっていると思うので、Wi-Fiの アイコンを右クリックし、『プロパティー』画面を開きます。

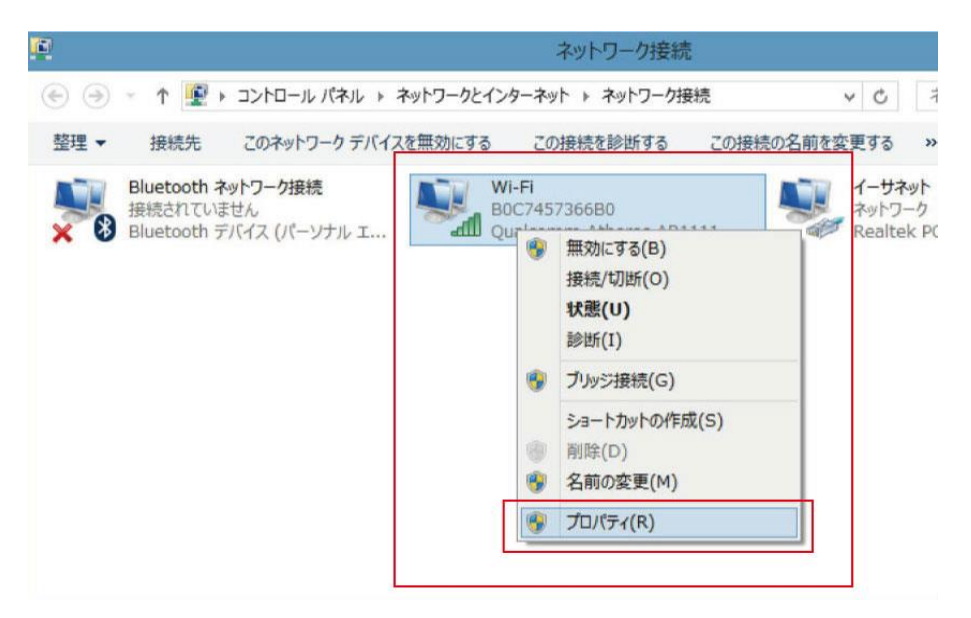

5、プロパティー画面から『インターネットプロトコルバージョン4(TCP/IP)』選択し『プロパティー』ボタンを押します。

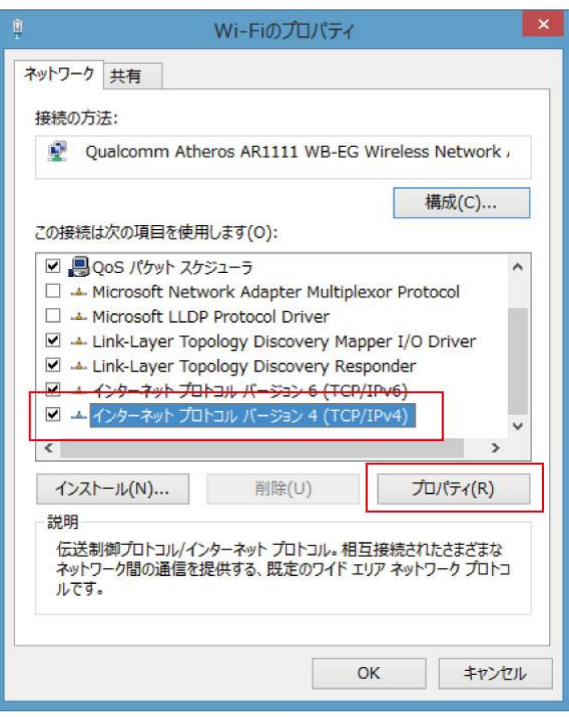

6、クライアント機(タブレットPC)にもIPアドレスを設定します。 6

サーバー機(親機)との数値の違いは、一箇所だけになります。(任意の数値を入力してください。) 同じようにネットワーク接続されているほかのPCと同一の数値にならないようにして下さい。

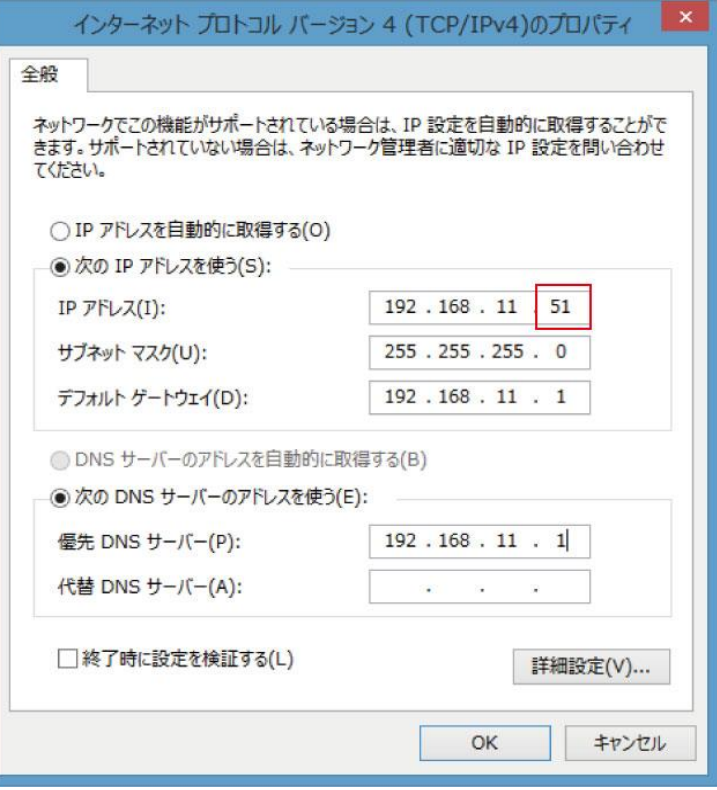

※VENUS3の場合は、Dataフォルダーの共有は必要ありません。

1、サーバー機(親機)側の設定をする。 サーバー機となるVENUS(今まで使用していたVENUS)を起動させます。 12:業務→13:設定処理→13:システム制御項目設定→端末固有の設定、画面を開きます。

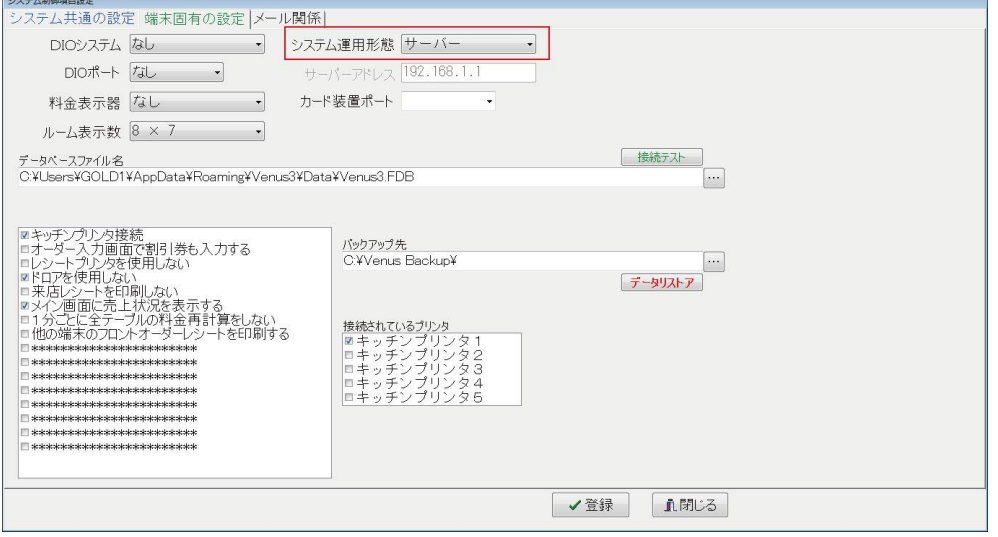

『システム運用形態』を『サーバー』に変更し登録ボタンを押し、VENUSを再起動します。 クライアント機(子機)の設定が終わるまでサーバー機(親機)は起動させた状態のままにしておきます!

2、同じようにクライアント機(タブレットPC)も『システム制御項目設定』の端末固有の設定画面を開きます。

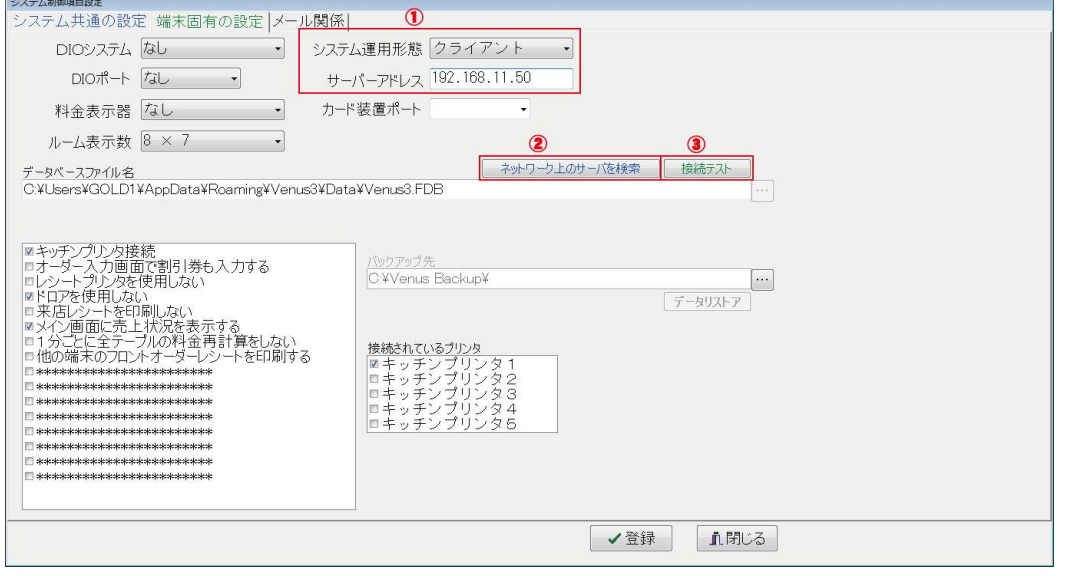

①システム運用形態を『クライアント』にして、サーバーアドレスにサーバー機(親機)のIPアドレスを入力します。

②『ネットワーク上のサーバーを検索』ボタンを押して、データベースファイル名が変更されるのを確認して下さい。

③『接続テスト』ボタンを押して、接続されている旨のメッセージが表示されれば接続完了です。

※接続テストでエラー表示が出る場合は、ウイルスセキュリティーソフトがブロックしている可能性があります。 ご利用のウィルスセキュリティーソフトのセットワーク接続の設定をご確認ください。

※サーバー機(親機)のVENUSが起動させていなければ接続テストできませんのでご注意ください。